# **ΕΡΓΑΣΤΗΡΙΟ 11 ο : Αντικειμενοστραφής (***object oriented***) ταξινόμηση (μέρος 2) - Ταξινόμηση τύπων κάλυψης δασικής έκτασης στην οροσειρά της Ροδόπης**

**Ο στόχος** αυτού του εργαστηρίου είναι η ταξινόμηση των βασικών τύπων κάλυψης στη δασική περιοχή της Ροδόπης (νομοί Δράμας και Ξάνθης). Με την ταξινόμηση αυτής της περιοχής είχαμε ασχοληθεί και στα εργαστήρια 7 και 8 χρησιμοποιώντας τεχνικές ταξινόμησης με βάση το εικονοστοιχείο (pixel-based classification).

Στο παρόν εργαστήριο, θα ασχοληθούμε με το ίδιο πρόβλημα ακολουθώντας τεχνικές αντικειμενοστραφής λογικής.

Για να θυμηθούμε από το προηγούμενο εργαστήριο:

### **Τα βασικά στάδια (βήματα) της ταξινόμησης με βάση την αντικειμενοστραφή λογική είναι:**

Βήμα 1. Η αντίληψη για την περιοχή ανάλυσης (η μεγάλη ιδέα)

- Βήμα 2. Η εισαγωγή των δεδομένων
- Βήμα 3. Η κατάτμηση της εικόνας σε διακριτά αντικείμενα
- Βήμα 4. Η διαμόρφωση της στρατηγικής για την ανάλυση της εικόνας
- Βήμα 5. Η μετάφραση της στρατηγικής σε κανόνες ταξινόμησης
- Βήμα 6. Η εφαρμογή των κανόνων και η επισκόπηση των αποτελεσμάτων

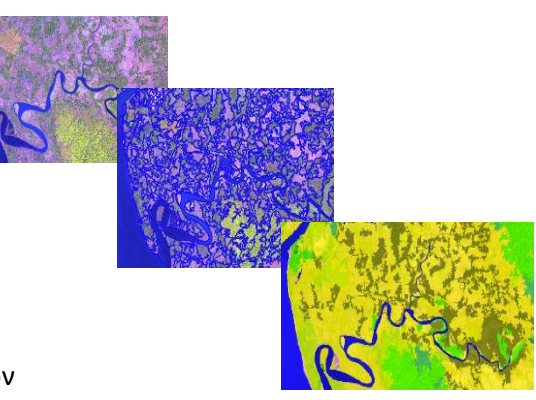

# **Επομένως, με βάση και τα προηγούμενα εργαστήρια ο στόχος της εργασίας μας είναι:**

**"Να καταγράψουμε τις βασικές κατηγορίες κατηγορίες κάλυψης γης στην Προστατευόμενη Περιοχή Οροσειράς της Ροδόπης για το έτος 2009"**

# **Βήμα 1. Η αντίληψη για την περιοχή ανάλυσης (η μεγάλη ιδέα) και δημιουργία του project**

Η οροσειρά της Ροδόπης, χαρακτηρίζεται από εκτεταμένα δάση πλατύφυλλων και κωνοφόρων, ενώ σε ένα μεγάλο τμήμα της (ειδικά στις χαμηλότερες περιοχές) εμφανίζονται μερικώς δασοσκεπείς εκτάσεις. Τα κυρίαρχα είδη πλατύφυλλων δασών είναι η Οξυά (*Fagus sylvatica*) και είδη δρυός (*Quercus spp*.)<sup>1</sup> , ενώ στα κωνοφόρα η Ερυθρελάτη (*Picea abies*) και δύο είδη πεύκης (*Pinus silvatica* και *P. nigra*). Από τα παραπάνω είδη, η Οξυά και η Ερυθρελάτη είναι ορεινά είδη και σπάνια θα τα συναντήσεις σε χαμηλά υψόμετρα, **οπότε για τις ανάγκες του εργαστηρίου θα θεωρήσουμε ότι δεν φύονται σε υψόμετρο μικρότερο από 1000 μ**. Στον ποταμό Νέστο, λόγω υδροηλεκτρικών φραγμάτων έχουν δημιουργηθεί τεχνητές λίμνες.

Με βάση όλα τα παραπάνω, αυτό που θέλουμε να διαμορφώσουμε ένα χάρτη κάλυψης γης στην ανωτέρω περιοχή με βάση τις κατηγορίες :

- **1) Υδάτινες επιφάνειες,**
- **2) Ανοίγματα**
- **3) Μερικώς δασοσκεπείς εκτάσεις (με χαρακτηρισμό σε ΜΔ πλατυφύλλων και ΜΔ κωνοφόρων,**
- **4) Οξυά,**
- **5) Δρυοδάση,**
- **6) Ερυθρελάτη και**
- **7) Πευκοδάση**

Οπότε αρχικά δημιουργούμε ένα **Workspace (ας το ονομάσουμε RHODOPE\_2009)**

και μέσα σε αυτό θα διαμορφώσουμε ένα **νέο project - Add project (ας το ονομάσουμε RHODOPE\_JULY\_2009). Αυτό θα γίνει αφού εισάγουμε τα πρώτα αρχεία στο project**

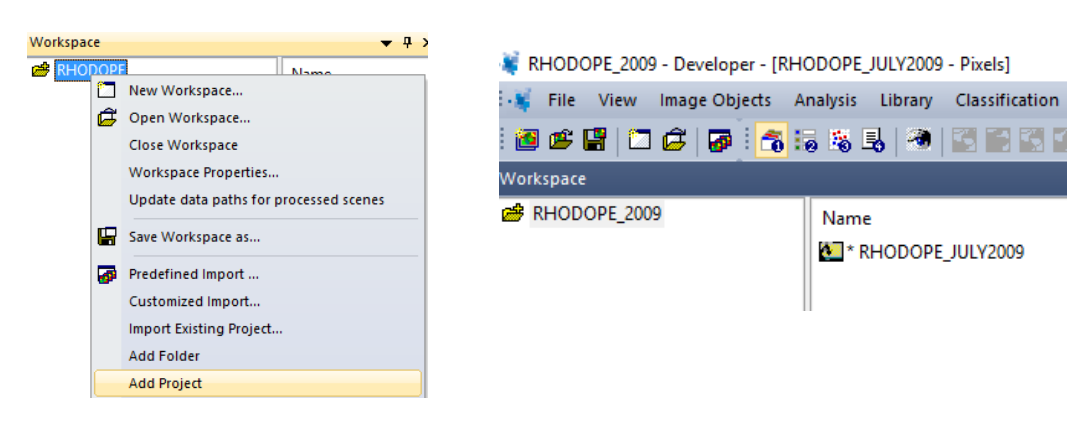

 $\overline{a}$ 

*<sup>1</sup> Στα δυτικά της περιοχής εμφανίζονται και δάση Σημύδας (Betula pendula), αλλά δεν θα ασχοληθούμε με αυτό το είδος στο εργαστήριο αλλά θα το εντάξουμε στα δρυοδάση.*

# **Βήμα 2. Η εισαγωγή των δεδομένων**

Για να μπορέσουμε να έχουμε ένα διευρυμένο σετ φασματικών δεδομένων που δυνητικά θα μας χρησιμεύσουν στην ταξινόμηση, θα χρησιμοποιήσουμε περισσότερες ζώνες από τις αντίστοιχες που μας δίνει η δορυφορική εικόνα.

Αναλυτικότερα στο παρόν εργαστήριο θα χρησιμοποιήσουμε:

1. **Δορυφορική εικόνα Landsat 5** (κομμένη στα όρια της Προστατευόμενης Περιοχής οροσειράς Ροδόπης) για τη χρονιά 2009 (λήψη 24 Ιουλίου). *Περιλαμβάνονται έξι ζώνες μήκος κύματος, από το ορατό ως το μακρινό υπέρυθρο.*

2. Μετασχηματισμένες εικόνες της αρχικής λήψης με βάση το **Minimum Noise Fraction (MNF)** που έγινε σε μετασχηματισμένες εικόνες ICA (*δες και εργαστήριο 8*). Από αυτές τις εικόνες θα χρησιμοποιήσουμε μόνο τις 4 πρώτες μπάντες καθώς οι άλλες χαρακτηρίζονται από "θόρυβο" της εικόνας. *Οι εικόνες πολλαπλασιάστηκαν επί 100 για αύξηση του φασματικού εύρους.*

3. **Ο δείκτης Tasseled Cap**, όπου με βάση τον Landsat 5, δημιουργούνται τρεις ζώνες, η πρώτη που δίνει έμφαση στα ανοίγματα (Brightness), η δεύτερη στη βλάστηση (Greeness) και η τρίτη στην υγρασία (Wetness).

#### 4. **Υψομετρικό αρχείο της περιοχής (DEM\_tif**)

5. **Δείκτες βλάστησης** (που θα τους δημιουργήσουμε εντός της εφαρμογής)

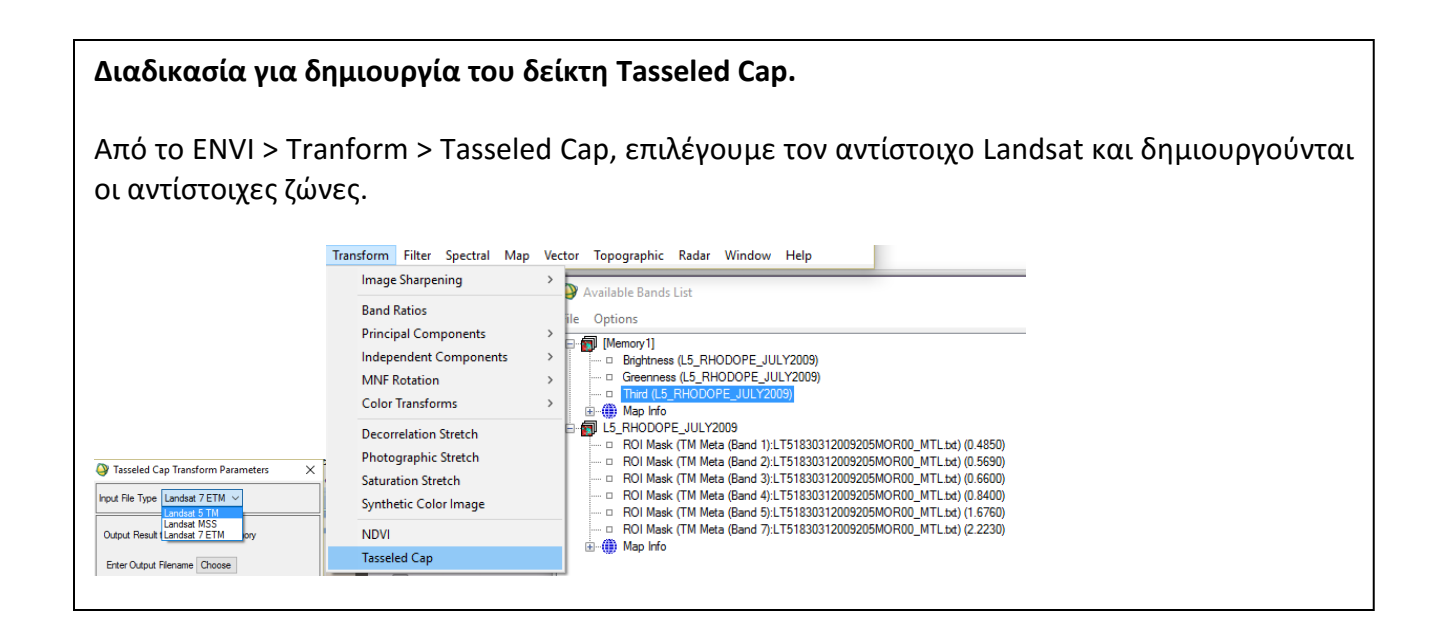

### **Επομένως στην εισαγωγή των image layers, θα βάλουμε:**

- 1. Έξι ζώνες εικόνας Landsat (**BLUE, GREEN, RED, NIR, SWIR1, SWIR2**)
- 2. Τέσσερις ζώνες MNF \* 100 (**MNF1\_100, MNF2\_100, MNF3\_100, MNF4\_100**)
- 3. Τρείς ζώνες του Tasseled Cap (TCAP\_BRIGHT, TCAP\_GREEN, TCAP\_WETNESS\_
- 4. Το υψομετρικό αρχείο DEM (**DEM**)

*Είναι πιθανό να μην τα χρειαζόμαστε όλα αυτά τα αρχεία, αλλά είναι καλύτερα να υπάρχουν μέσα στην εφαρμογή όταν θα αναζητούμε κατάλληλους κανόνες ταξινόμησης.*

### **Προσοχή: Βάλτε τα με σειρά και ονομάστε σωστά τα αρχεία.**

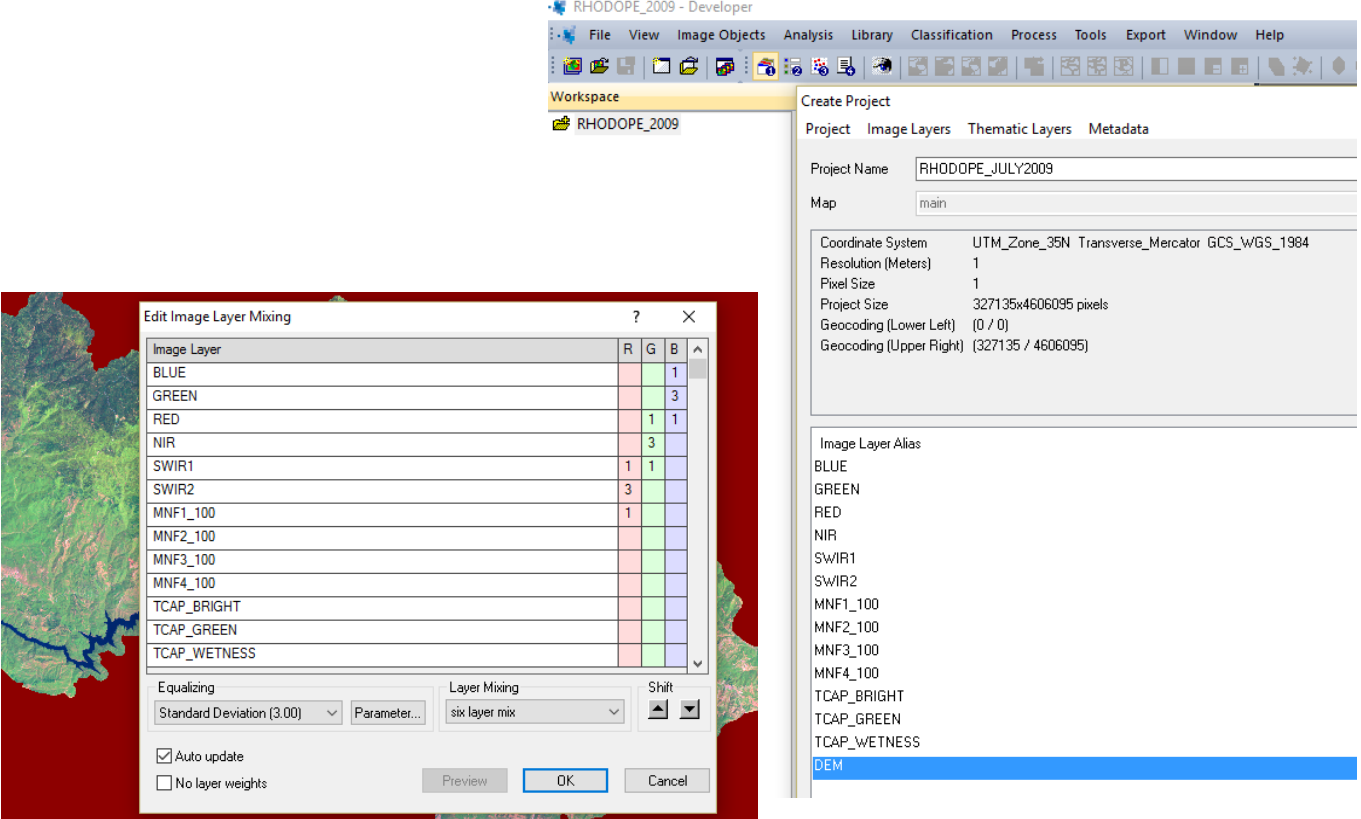

Επιλέξτε ως χρωματική παλέτα επιλέξτε το **six layer mix** και **Standard Deviation 3**.

Αυτό θα διαμορφώσει ένα πολλαπλό σύνθετο έγχρωμο σύνθετο (με σχετικά βάρη ανά ζώνη) αν έχουμε απο-επιλεγμένο το No layer weights.

**Φτιάξτε στο Process Tree την αρχή του δενδρογράμματος με αρχικό τίτλο RHODOPE LAND COVER ANALYSIS και "παιδί" αυτού την επικεφαλίδα "SEGMENTATION" που θα κάνουμε αμέσως μετά.**

# **Βήμα 3. Η κατάτμηση της εικόνας σε διακριτά αντικείμενα**

Η κατάτμηση αντικειμένων ακολουθεί μια ιεραρχική δομή, όπου από το επίπεδο pixel, μπορούμε να ενώνουμε αντικείμενα μέχρι το επιθυμητό αποτέλεσμα (subobject -> superobjects), ενώ μπορεί να συμβεί και το ανάποδο (superobjects -> subobjects).

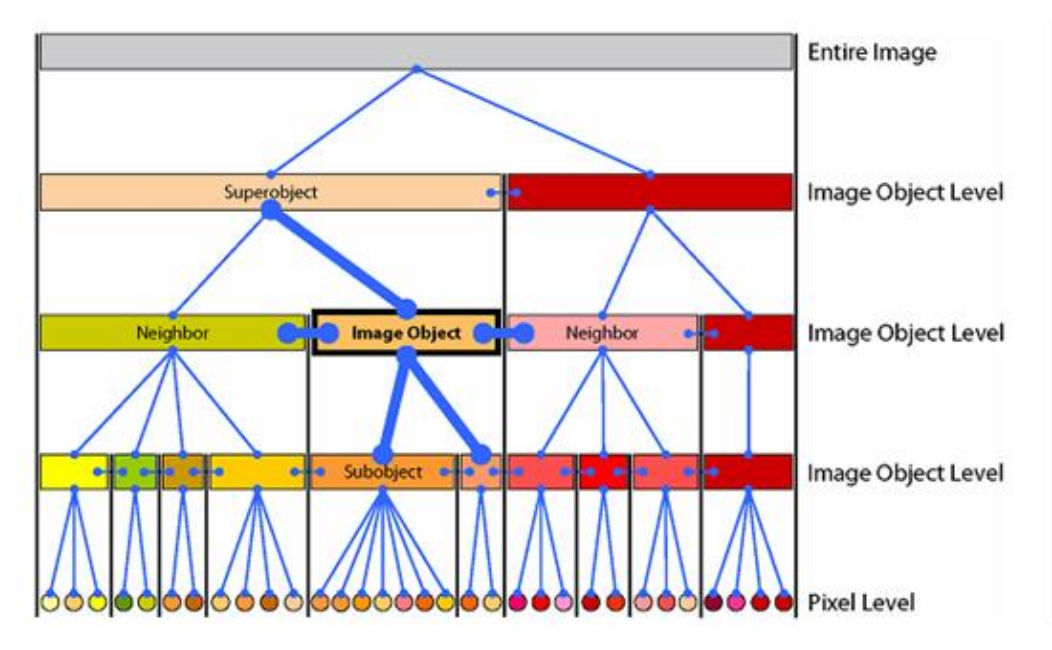

**Θέλουμε να ξεχωρίσουμε τα ανοίγματα από τις δασικές εκτάσεις, επομένως θα πρέπει να βρούμε το κατάλληλο μέγεθος αντικειμένων**.

Σήμερα ας ξεκινήσουμε από μικρά αντικείμενα και στη συνέχεια αν χρειαστεί θα τα ενώνουμε περισσότερο. Ας ξεκινήσουμε με scale factor = 5. και ας το ονομάσουμε L5. Αφήστε τα σχετικά βάρη για όλα τα ίδια, αλλά μηδενικό στο DEM

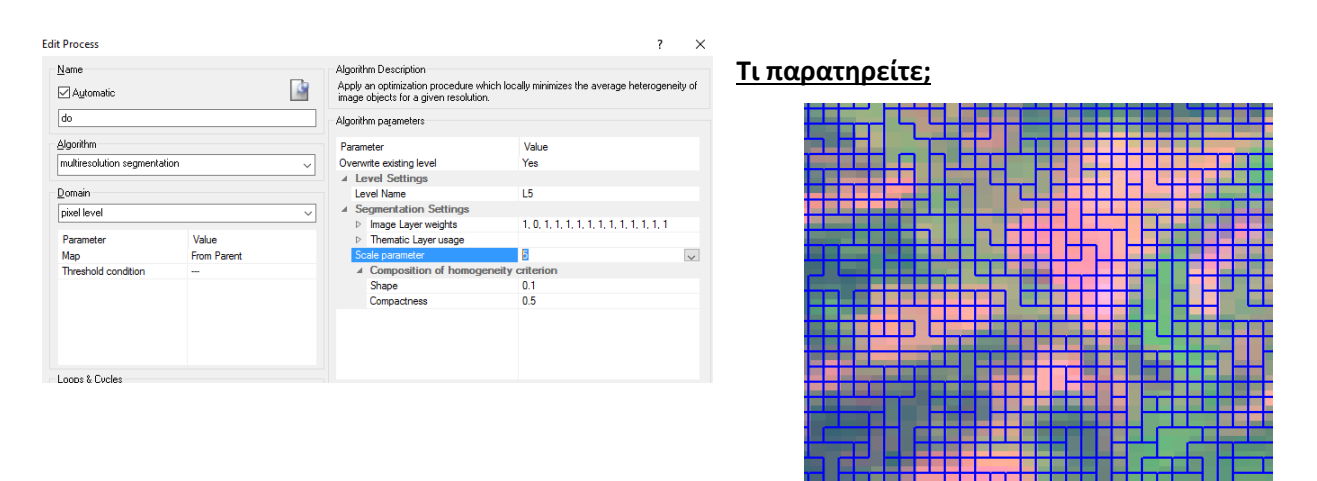

# **Το θέλουμε αυτό;**

*Σώστε το project σας, ώστε αν κάνετε λάθος να μπορούμε να γυρίσουμε πίσω, αλλιώς θα πρέπει να τα κάνετε από την αρχή....*

Ας τα ενώσουμε παραπάνω, με στόχο να έχουμε πιο ενιαία αντικείμενα με βάση τις βασικές κατηγορίες που θέλουμε δάσος, μερικώς δασοσκεπείς εκτάσεις και ανοίγματα. Ας δοκιμάσουμε τώρα να κάνουμε ένωση στα ήδη υπάρχοντα αντικείμενα με scale factor 10. Τώρα στο Domain δεν θα το αφήσουμε στο pixel level αλλά στο image object level (που έχουμε ήδη κάνει με scale 5 και ονομάσαμε ως L5).

Επειδή θέλουμε αυτό να είναι υπερ-αντικείμενο του υπερκείμενου, στο Level Usage θα το προσδιορίσουμε ως Create above και θα το ονομάσουμε ως L10. Δοκιμάστε με την ίδια λογική και το 20 και ονομάστε το L20

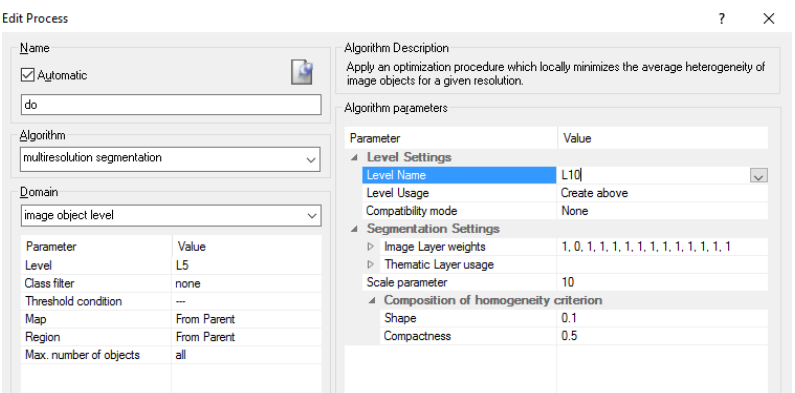

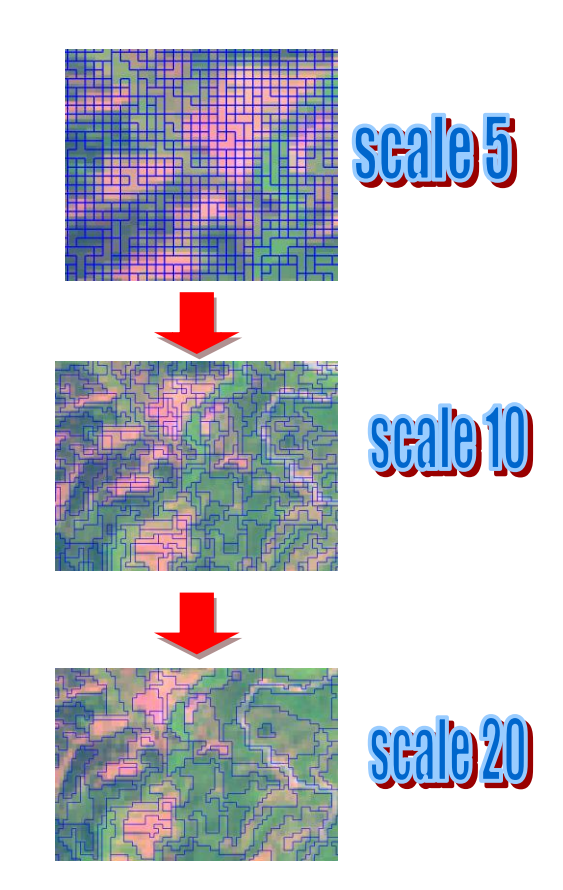

# **Τι θα προτιμούσαμε και γιατί;**

Η λογική της κατάτμησης είναι να ενώσουμε φασματικά ομοιογενή αντικείμενα, χωρίς όμως να χάσουμε την διαφοροποίηση των καλύψεων γης.

Αλλάξτε την κλίμακα σε διάφορα σημεία της εικόνας και κοιτάξτε τις διαφορές.

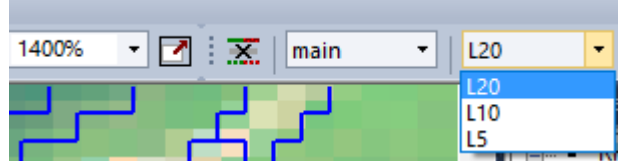

Εδώ στην άσκηση μας, νομίζω πως θα ήταν πολύ καλά να κρατήσουμε την κλίμακα 20, καθώς έχει καλή διαφοροποίηση των καλύψεων γης (ενώ πολλά από αυτά τα αντικείμενα θα ενωθούν και αργότερα με την ταξινόμηση).

# **Βήμα 4. Η διαμόρφωση της στρατηγικής για την ανάλυση της εικόνας**

1. Θα διαμορφώσουμε μια στρατηγική ταξινόμησης βασισμένη σε τέσσερα επίπεδα ανάλυσης:

- Επίπεδο 1: **Ξηρά - Υδάτινες επιφάνειες**
- Επίπεδο 2: **Ξηρά -> Δάσος, Μερικώς δασοσκεπής έκταση, Ανοίγματα**
- Επίπεδο 3: **Δάσος -> Κωνοφόρα, Πλατύφυλλα, Μεικτά δάση**
- Επίπεδο 4: **Κωνοφόρα -> Ερυθρελάτη, Πευκοδάση, Πλατύφυλλα -> Οξυά, Δρυοδάση**

Το θυμόμαστε και από τα προηγούμενα εργαστήρια, αλλά εδώ τα επίπεδα έχουν και νόημα ουσιαστικό, αφού μπορούμε να δουλεύουμε ανεξάρτητα μέσα στις χαρακτηρισμένες κατηγορίες κάλυψης.

2. Η ταξινόμηση θα βασιστεί αρχικά σε κανόνες ταξινόμησης και σε μεγαλύτερο επίπεδο θα χρησιμοποιήσουμε και δείγματα ταξινόμησης.

# **Βήματα 5 και 6. Η μετάφραση της στρατηγικής σε κανόνες ταξινόμησης και εφαρμογή των κανόνων**

Οι παραπάνω κατηγορίες κάλυψης θα ταξινομηθούν σύμφωνα με την ιεραρχική δομή που περιγράφηκε προηγουμένως και συγκεκριμένα σε τέσσερα επίπεδα. Διαμορφώστε δύο οθόνες για προεπισκόπηση αποτελεσμάτων.

### **Φτιάξτε μια νέα κατηγορία στο Process Tree ως Classification (δεξί κλικ στη κεφαλίδα SEGMENTATION και Append New)**

*Για να δείτε όλα τα αρχεία (Layers) επιλέξτε Create new Mean και δεξί κλικ Create for All Image Layers*.

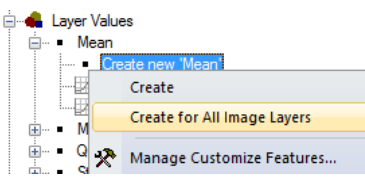

#### **Αρχικά για να μειώσουμε την πληροφορία, θα χρειαστεί να χαρακτηρίσουμε τα αντικείμενα του υποβάθρου ως background**. Image Object Information

Οπότε ας βρούμε μια μεταβλητή που να το διακρίνει από την περιοχή μελέτης. Πατήστε σε ένα αντικείμενο του υποβάθρου και κοιτάξτε τις τιμές ανά μεταβλητή.

### **Θα δούμε πολλά μηδέν...οπότε το "μαρτύριο" μας ξεκινάει εύκολα**.

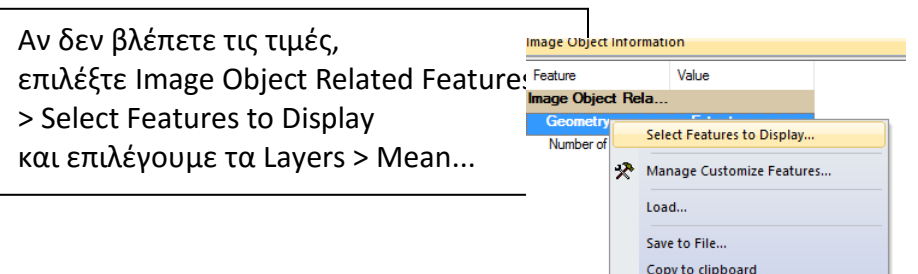

Ας διαλέξουμε ένα από τα πολλά και ας φτιάξουμε την πρώτη κλάση ως background με χρώμα γκρι.

Ας επιλέξουμε το NIR (που μας είναι και γνωστό). **Πως προχωράμε**;

# **Ας σκεφτούμε απλά. Τι έχουμε και τι θέλουμε;**

1) Έχουμε μια σειρά αντικειμένων που κάποια από αυτά (το υπόβαθρο) έχει τιμή 0

2) Θέλουμε αυτά τα αντικείμενα να τα χαρακτηρίσουμε ως background με βάση τον κανόνα ταξινόμησης NIR =0 να μας το κάνει background και να αφήσει τα άλλα αντικείμενα ως αταξινόμητα (unclassified)

3) Επειδή έχουμε μια κλάση, χρησιμοποιούμε τον αλγόριθμο Assign class (το είχαμε κάνει και στο προηγούμενο).

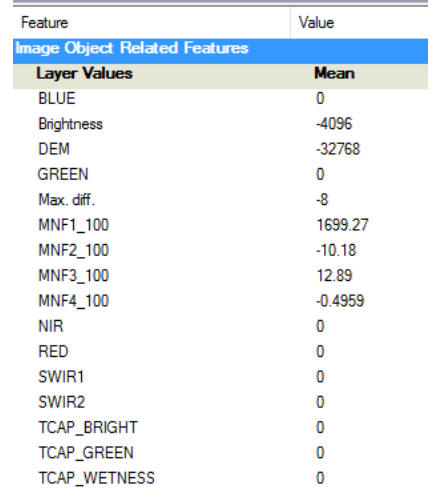

### **Πάμε...**

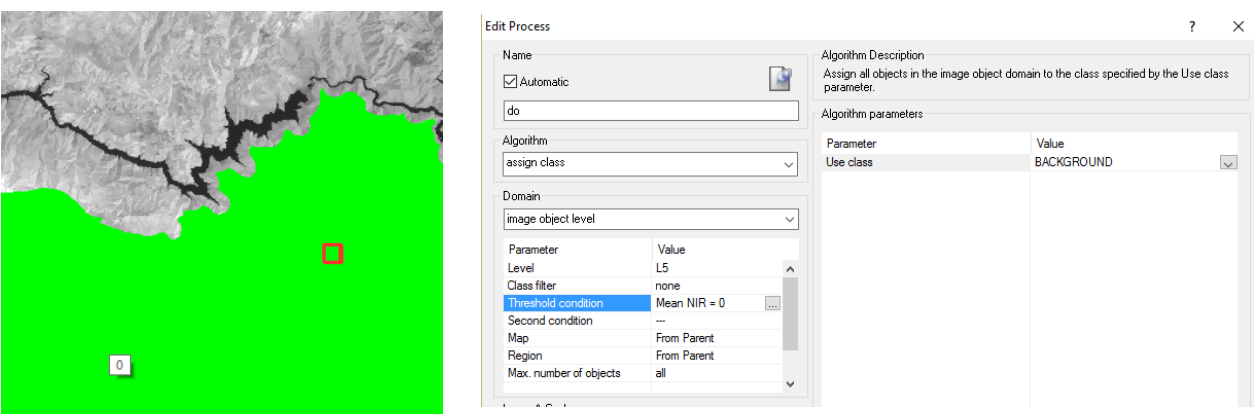

Έχουμε κάνει την πρώτη κλάση μας ως υπόβαθρο της περιοχής.

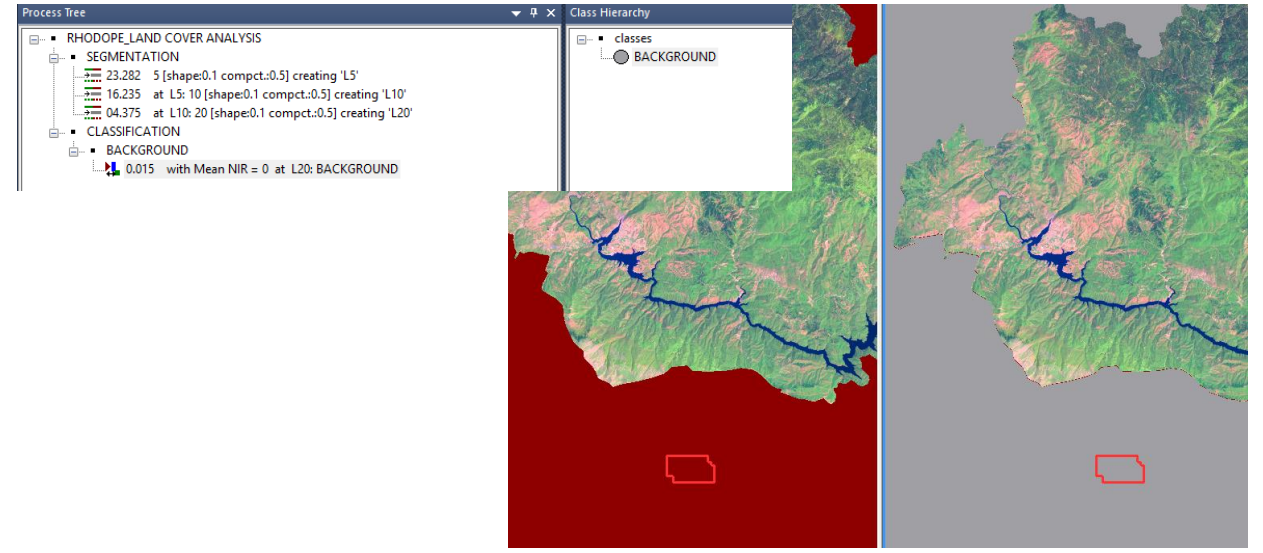

**Ας πάμε τώρα και στα επίπεδα ταξινόμησης μας (απλά από τώρα και στο εξής το φίλτρο μας θα είναι το unclassified και όχι το none που ήταν στην αρχή).**

# **ΕΠΙΠΕΔΟ 1**

**Στο πρώτο επίπεδο (Level 1**) θα γίνει διάκριση μεταξύ των υγρών στοιχείων και του χερσαίου τμήματος. Ας ονομάσουμε και μια επικεφαλίδα στο Process Tree ως WATER που να εκτελέσουμε εκεί την εντολή.

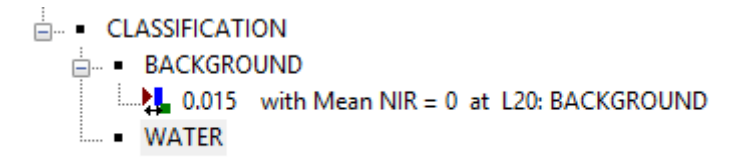

Εντοπίστε τις υδάτινες επιφάνειες και ας δούμε αν έχουμε κάποιο έτοιμο αρχείο που διαφοροποιεί ξεκάθαρα αυτές τις δύο γενικές κατηγορίες.

Ας δοκιμάσουμε να διαμορφώσουμε **και ένα νέο δείκτη τον MNDWI**:

Ο τροποποιημένος κανονικοποιημένος δείκτης νερού, υπολογίζεται με σκοπό το διαχωρισμό των υδάτινων μαζών (θάλασσα, υγρότοποι και υδατοδεξαμενές) από τα χερσαία τμήματα των περιοχών μελέτης. Ο δείκτης υπολογίζεται με βάση τη παρακάτω σχέση:

### **MNDWI = (GREEN -SWIR)/(GREEN+SWIR)**

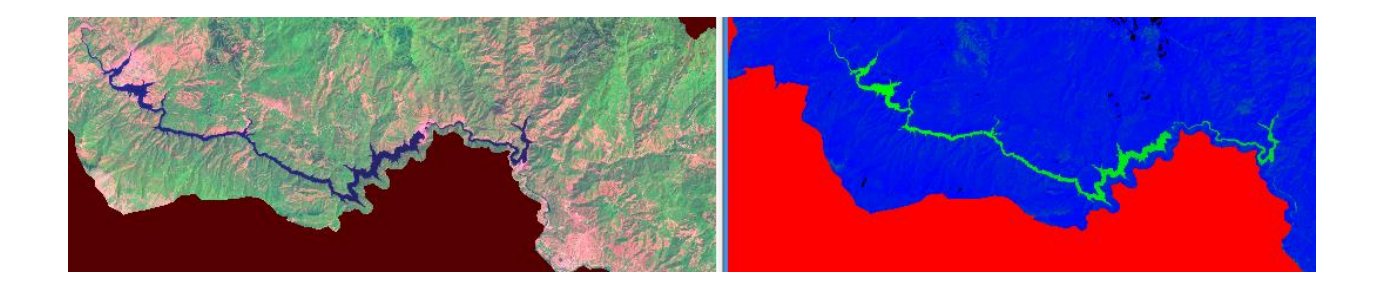

Όχι και άσχημος!!! Οπότε ας βρούμε το όριο που τον διαφοροποιεί από τις χέρσες περιοχές.

Με το ίδιο σύστημα ας βρούμε το όριο που ξεχωρίζει το νερό από τα χέρσα.

Φαίνεται το MNDWI >= 0 να είναι καλό, αλλά αν δείτε χάνουμε κάτι μικρά αντικείμενα στο στενό ποτάμι.

Αν δοκιμάσουμε το MNDWI >= -0.2 μας χαρακτηρίζει και αυτά τα αντικείμενα, αλλά έχουμε επιλεγμένα και λίγα δασικά αντικείμενα (λόγω της αυξημένης υγρασίας τους).

Με βάση δοκιμές, **το κριτήριο MNDWI >= -0.15 -> WATER** μας ικανοποιεί και το τρέχουμε.

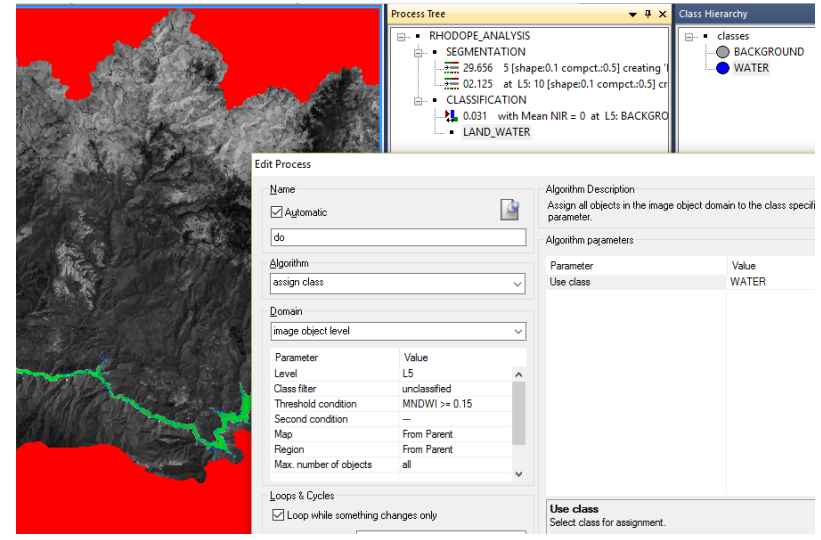

Με βάση το κατώφλι αυτό, αποφύγαμε να συμπεριλάβουμε και δασικά αντικείμενα αλλά χάσαμε μερικά ποτάμια που έχουν παρόμοιες τιμές του δείκτη.

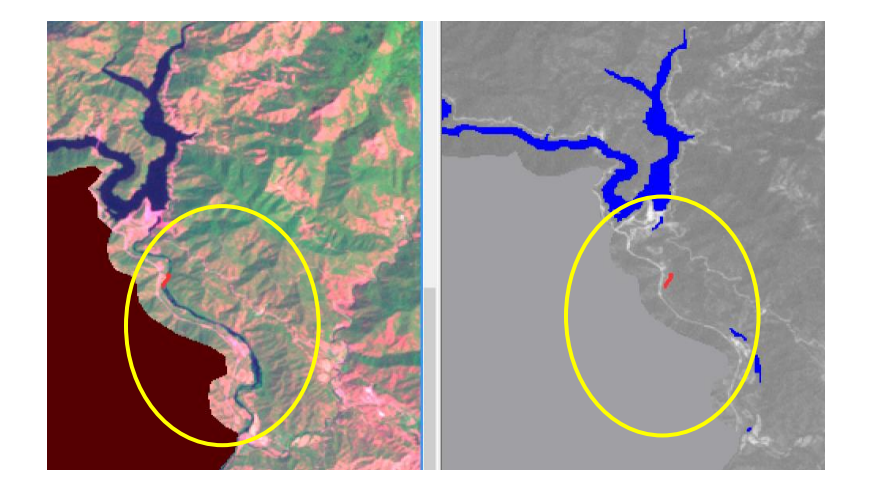

**Σε αυτή την περίπτωση θα το αφήσουμε**, αλλά θα μπορούσαμε να βρούμε και άλλα κριτήρια ή αν είναι δύσκολο να κάνουμε μηχανική διόρθωση σε αυτά τα λίγα αντικείμενα (που είναι και το ευκολότερο εδώ).

Αλλά η μηχανική διόρθωση δεν επαναλαμβάνεται αυτόματα αν θέλουμε να τρέξουμε ξανά τους κανόνες και θα πρέπει να την επαναλάβουμε ως βήμα ταξινόμησης αν χρειαστεί.

### **ΕΠΙΠΕΔΟ 2**

### Επίπεδο 2: **Ξηρά -> Δάσος, Μερικώς δασοσκεπής έκταση, Ανοίγματα**

Έχουμε ήδη ξεχωρίσει τα νερά και τώρα θα πρέπει να πάμε στο επίπεδο 2, δηλαδή να ξεχωρίσουμε τη ξηρά σε δάση, ΜΔ και ανοίγματα.

Θα ακολουθήσουμε την ίδια λογική, να βρούμε κανόνες ταξινόμησης που να ταξινομούν τμήμα της περιοχής και να παραμένει το υπόλοιπο ως αταξινόμητο. Εδώ η ευκολότερη κατηγορία είναι τα ανοίγματα, οπότε θα αναζητήσουμε έναν κανόνα για την διάκριση τους (και άρα την ταξινόμηση τους). *Εδώ μεγάλη σημασία έχει και το μέγεθος των αντικειμένων (και ο βαθμός που έχουν μέσα μεικτές καταστάσεις, αφού το σύστημα μας δίνει μόνο μια μέση τιμή ανά αντικείμενο).*

Στην απόφαση μας, είναι σημαντικό να αποφασίσουμε που ορίζουμε τα ανοίγματα και που αρχίζουν οι μερικώς δασοσκεπείς εκτάσεις (αυτό θα ισχύει σε λίγο και με τα δάση σε σχέση με τα ΜΔ). Εδώ, παίρνοντας υπόψη και το μέγεθος των αντικειμένων (scale =20), θα ακολουθήσουμε ένα μέτριο κανόνα, δηλαδή να χαρακτηρίσουμε τα ανοίγματα με καθόλου ή λίγη βλάστηση, συμπεριλαμβάνοντας και αντικείμενα με βλάστηση αλλά που έχουν στο μεγαλύτερο ποσοστό ανοικτές εκτάσεις.

*Αν θέλουμε μπορούμε να επανέλθουμε αργότερα (με τα μικρότερα αντικείμενα) και να επαναταξινομήσουμε υπο-αντικείμενα σε άλλη κλάση.*

Θα διαμορφώσουμε ένα νέο δείκτη τον **Disturbance Index**. Ο δείκτης αυτός σχεδιάστηκε για να ξεχωρίζει τις ανοικτές και βραχώδεις εκτάσεις από περιοχές με έντονη βλάστηση. Ειδικότερα, ο δείκτης διατάραξης υπολογίζεται από τον γραμμικό συνδυασμό των τριών δεικτών του Tasseled Cap – φωτεινότητας (Brightness), πρασίνου (Greenness) και υγρασίας (Wetness). H υπόθεση στην οποία στηρίζεται ο δείκτης διατάραξης είναι ότι οι γυμνές, βραχώδης και οι λιγότερα δασωμένες περιοχές έχουν υψηλότερες τιμές φωτεινότητας και μικρότερες τιμές πρασίνου και υγρασίας.

Ο δείκτης υπολογίζεται από τη παρακάτω σχέση:

#### *DI (Disturbanse Index) =(Brightness – (Greenness + Wetness))*

Όπου *Brightness* ο δείκτης φωτεινότητας (γυμνά εδάφη), *Greenness* ο δείκτης πρασίνου και *Wetness* ο δείκτης υγρασίας.

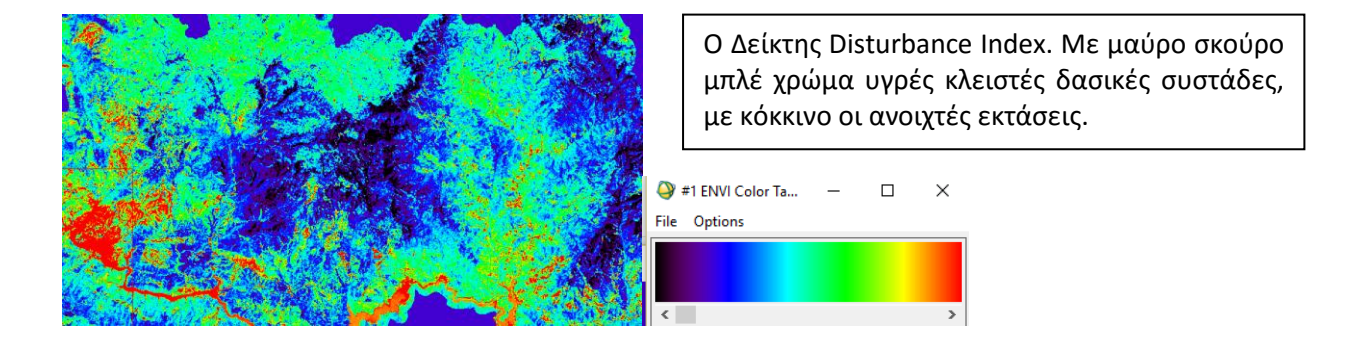

Αν τον διαμορφώσουμε, τα γνωστά τρέχουμε το δείκτη και μελετάμε το εύρος τιμών που διαφοροποιούν αυτό που θέλουμε.

Με βάση τις αναζητήσεις, ένα μέτριο κριτήριο είναι ο DI να είναι μεγαλύτερος από 115.

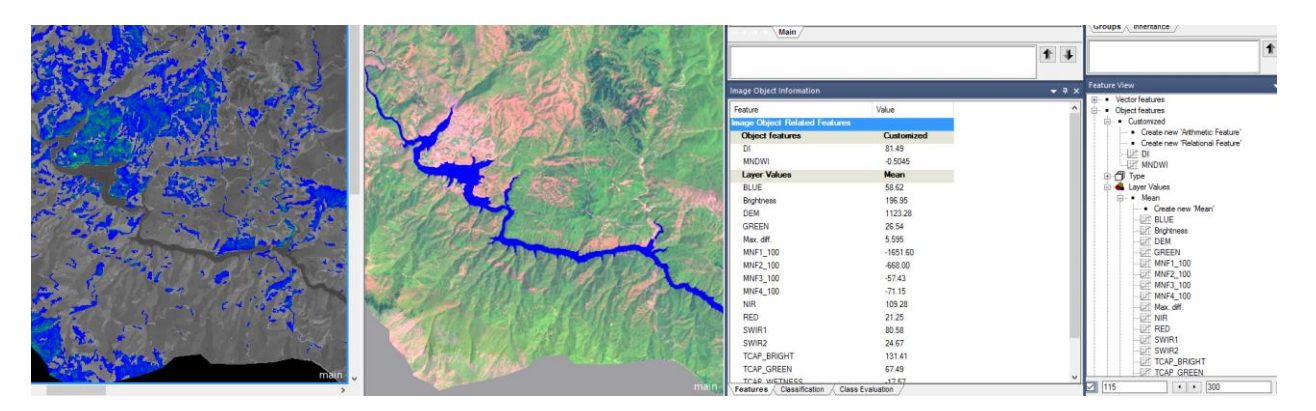

Με τη γνωστή διαδικασία, διαμορφώνουμε κεφαλίδα με το όνομα FOSEST\_SF\_OPEN και τρέχουμε τον αλγόριθμο για τα ανοίγματα. cess Tree

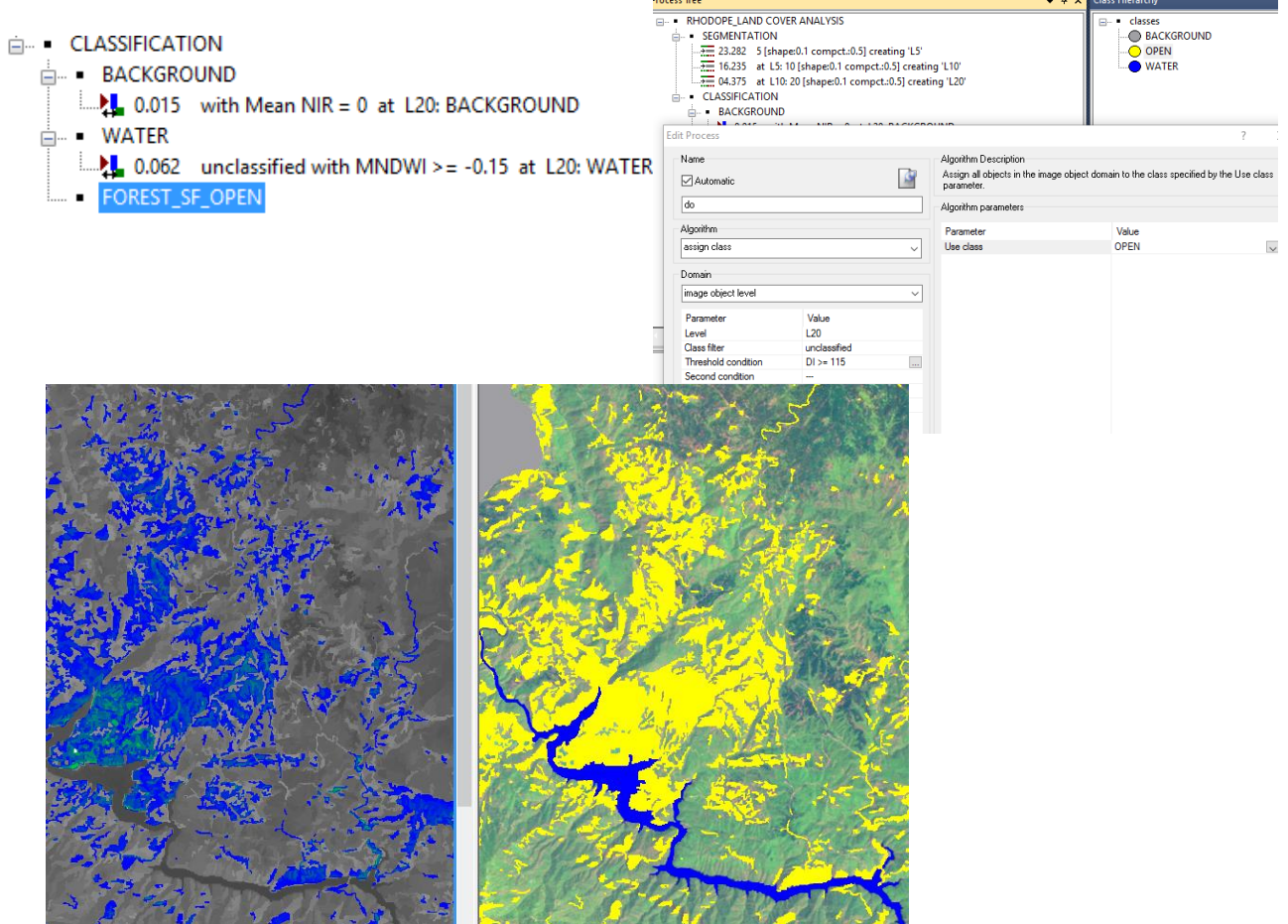

Στο ίδιο επίπεδο θα συνεχίσουμε να διαφοροποιήσουμε τα αταξινόμητα σε δάσος και ΜΔ. Θα μπορούσαμε να δουλεύαμε με τον ίδιο δείκτη, αλλά ας χρησιμοποιήσουμε **ένα νέο δείκτη τον NDMI**. O δείκτης αυτός εστιάζει στην υγρασία της κόμης των δέντρων και θα μας βοηθήσει να ξεχωρίσουμε καλύτερα τα κλειστά δάση από τα ΜΔ.

Ο δείκτης NDMI: ο κανονικοποιημένος δείκτης υγρασίας προέρχεται από τα κανάλια που βρίσκονται στα μήκη κύματος του εγγύς υπέρυθρου (4ο και 5ο κανάλι για εικόνες Landsat 5 TM). Η μαθηματική σχέση του δείκτη είναι:

#### **NDΜI = (NIR -SWIR1)/(NIR+SWIR1)**

Όπου NIR το εγγύς υπέρυθρο 1 κανάλι (4ο κανάλι) και SWIR1 (5ο κανάλι) το εγγύς υπέρυθρο 2 κανάλι.

Εξηγεί περισσότερο, τη δομή των δασών, ιδιαιτέρως των κωνοφόρων και φυλλοβόλων δασών και σχετίζεται σε μεγάλο βαθμό με τις τιμές υγρασίας στην κόμη τους.

Διαμορφώστε δύο οθόνες όπου να φαίνεται αριστερά ο δείκτης και δεξιά η μέχρι τώρα ταξινόμηση με καλή απεικόνιση της υπόλοιπης περιοχής. Ο σκοπός μας είναι να βρούμε περιοχές ΜΔ για να βρούμε το όριο που διαφοροποιεί αυτός ο δείκτης αυτές τις περιοχές από τις δασικές.

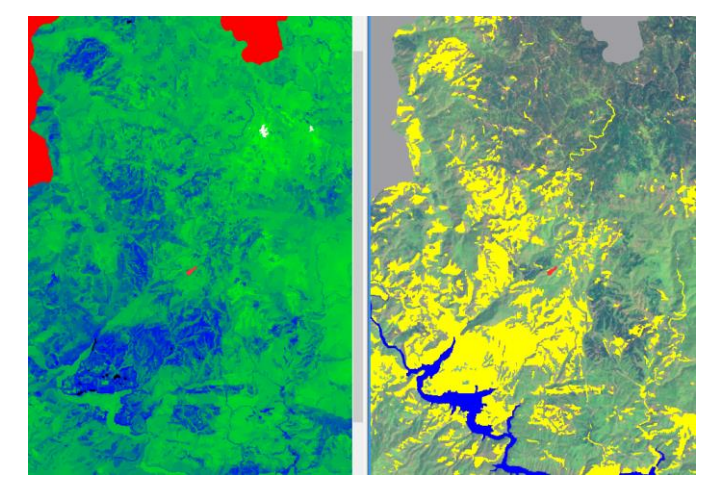

Μετά από έλεγχο σε διάφορες περιοχές, φαίνεται ότι το όριο είναι το 0.08 ανάμεσα στις δύο κατηγορίες. Οπότε ας επιλέξουμε μία από τις δύο για να το εφαρμόσουμε (ας κάνουμε τα δάση). ΔΗΛΑΔΗ, στα αταξινόμητα που θα έχουν NDMI >= 0.08 να ταξινομηθούν ως δάση.

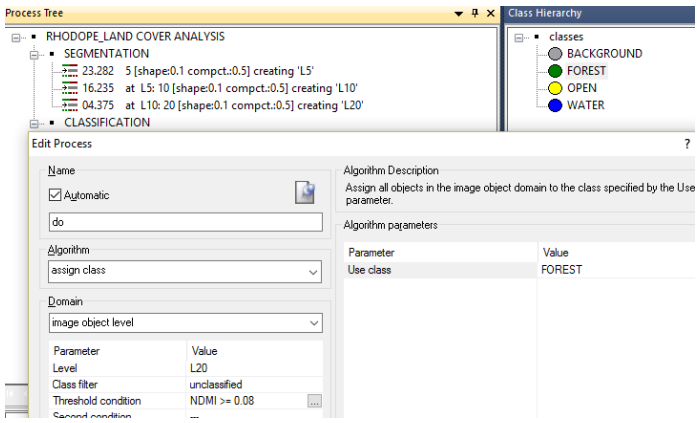

Θα έχουμε ένα τέτοιο αποτέλεσμα.

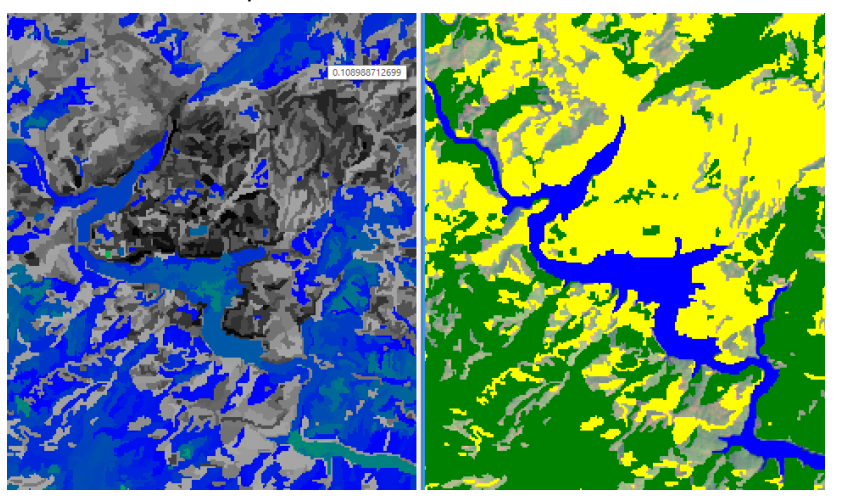

Τώρα η τελευταία κατηγορία στο επίπεδο 2 είναι εύκολη, αφού δεν χρειάζεται κανόνας. Όλα τα αταξινόμητα να γίνουν ΜΔ (Μερικώς δασοσκεπείς εκτάσεις).

Με το γνωστό τρόπο, απλά χωρίς κανόνα...

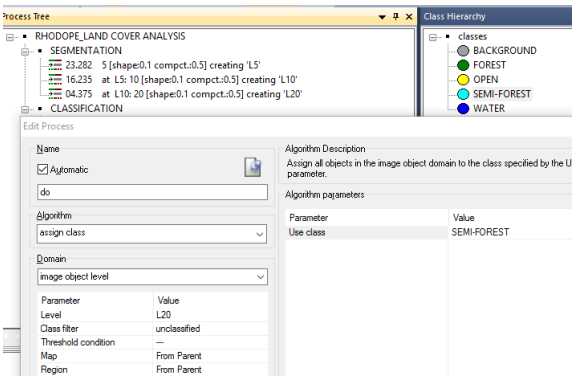

και έχουμε ολοκληρώσει το επίπεδο 2, έχοντας μια 1η ταξινόμηση όλης της περιοχής.

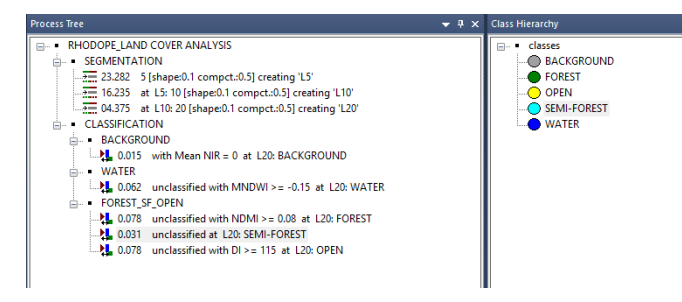

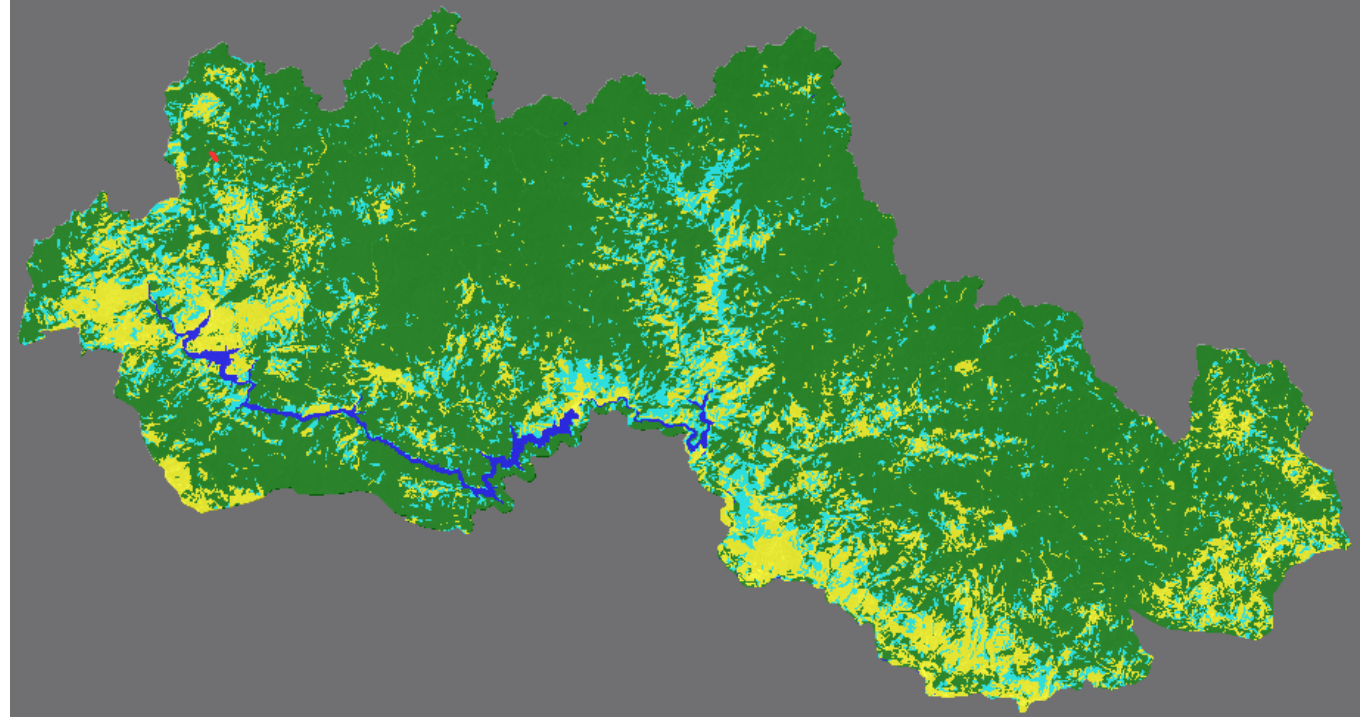

# **ΕΠΙΠΕΔΟ 3**

# Επίπεδο 3: **Δάσος -> Κωνοφόρα, Πλατύφυλλα, Μεικτά δάση**

Φθάσαμε αισίως στο επίπεδο 3. Εδώ ουσιαστικά θέλουμε να διαφοροποιήσουμε τις δασικές εκτάσεις σε κωνοφόρα, πλατύφυλλα και μεικτά δάση..

Θα πρέπει να μπορούμε να δούμε με σαφήνεια τα κωνοφόρα από τα πλατύφυλλα, για να ψάξουμε να βρούμε δείκτες διαφοροποίησης. Διαμορφώστε ένα έγχρωμο σύνθετο, όπως φαίνεται στην εικόνα (ουσιαστικά ένα 543, βάζοντας ως επιπλέον στην G την ζώνη MNF3). Τα κωνοφόρα είναι το μπλε και τα πλατύφυλλα τα πράσινα.

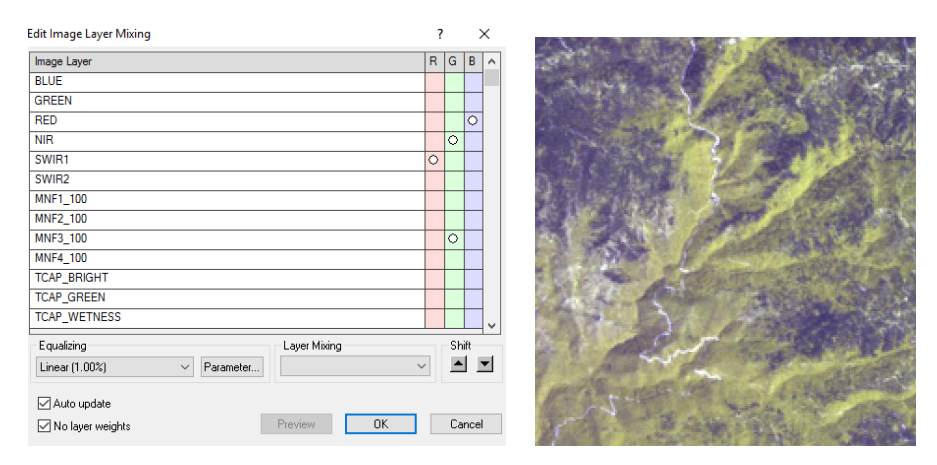

Υπάρχουν πολλά αρχεία για να μας κάνουν αυτή τη δουλειά. Κοιτάξτε μία, μία τα αρχεία που έχουμε ήδη. Ένας καλός δείκτης φαίνεται να είναι ο Tasseled Cap - Greeness. Βρείτε μια καλή περιοχή και με τις δύο καταστάσεις, ζουμάρετε και μελετήστε τη. Στο παράδειγμα εδώ διακρίνεται μια κηλίδα κωνοφόρων με τιμή ΤC\_Greeness = 32.75, δίπλα διακρίνονται μεικτές κατάσταση (ανοιχτό μπλε με τιμές από 48 - 54) και με αποχρώσεις του πράσινου τα πλατύφυλλα με τιμές πάνω από 60.

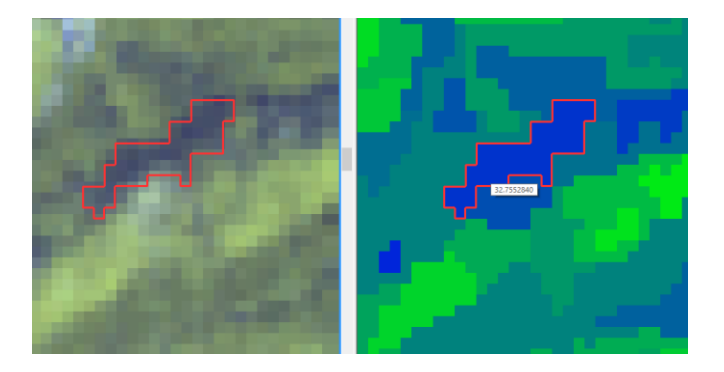

Λόγω του ανάγλυφου, πολλές σκιαζόμενες περιοχές έχουν επικαλυπτόμενες υπογραφές ανάμεσα στις κατηγορίες που θέλουμε να ταξινομήσουμε. Αυτό έχει ως αποτέλεσμα κάθε δείκτης μεμονωμένα να μην μπορεί να δώσει αξιόπιστα αποτελέσματα.

Γι' αυτό είναι καλύτερα να πάρουμε δείγματα από την εικόνα και να αφήσουμε τους μαθηματικούς αλγόριθμους να κάνουν τη δουλειά για εμάς (χρησιμοποιώντας πολλές φασματικές ζώνες).

Οπότε...

διαμορφώστε τρεις κλάσεις (στο Class hierarchy) με τα ονόματα Conifers, Mixed, Broadleaves και πάρτε αρκετά δείγματα ανά κλάση.

Επιλέγουμε την κλάση που θέλουμε και μετά από **Classification > Samples > Select Samples**

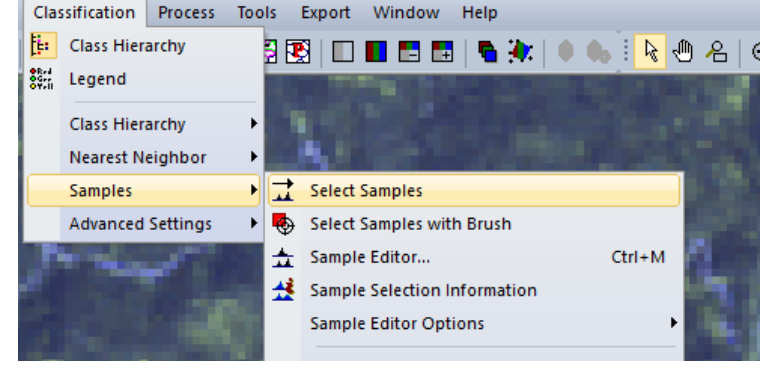

επιλέγουμε με πατημένο το Shift τα δείγματα μας.

Να πάρετε δείγματα ανά κλάση τόσο στις φωτεινές όσο και στις σκιαζόμενες περιοχές. ΠΡΟΣΟΧΗ ΣΤΑ ΜΕΙΚΤΑ ΔΑΣΗ (μην συλλεχθούν λάθος δείγματα)

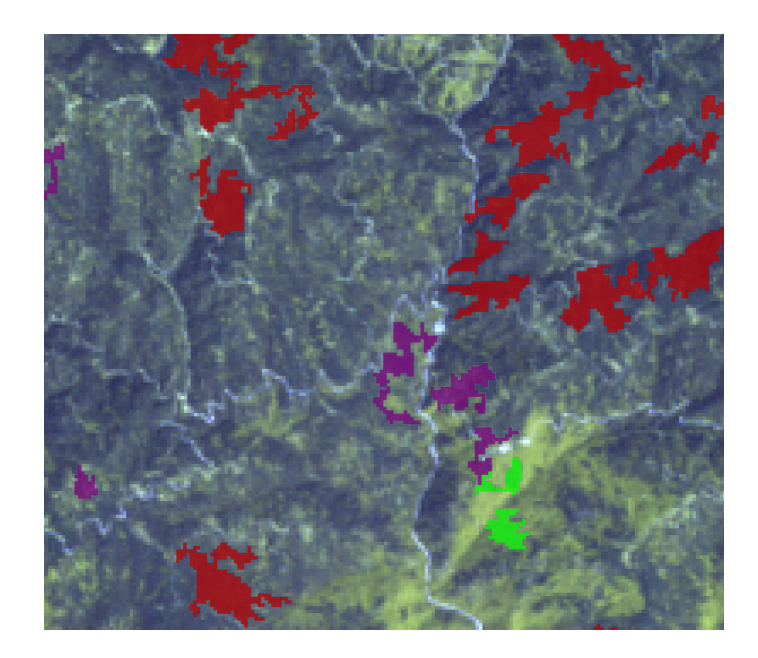

Δεν πειράζει να πάρετε και δείγματα που δεν είναι δασικά, μιας και θα εφαρμόσουμε τον αλγόριθμο μόνο στις δασικές εκτάσεις.

Classification Process Tools Export Window Help

Όταν ολοκληρώσουμε τη συλλογή δειγμάτων, θα επιλέξουμε τον καλύτερο συνδυασμό φασματικών ζωνών που μας δίνουν το καλύτερο αποτέλεσμα.

Class Hierarchy

Samples **Advanced Settings** 

**Class Hierarchy Nearest Neighbor** 

7. S

**Said** Legend

### Γι' αυτό επιλέγουμε από το **Classification > Nearest Neighbor > Feature Space Optimization**

όλες τις κλάσεις (που έχουμε ήδη δείγματα) και από τα features τόσο τους customized δείκτες όσο και όλα τα mean layers και πατάμε Calculate για να γίνουν οι υπολογισμοί.

Εδώ υπολόγισε μόνο δύο dimension με καλύτερο διαχωρισμό 0,767. **Όχι και πολύ καλό...** και προτείνει να χρησιμοποιηθούν μόνο ο δείκτης MNDWI και η ζώνη NIR. Η χρήση και άλλων ζωνών μειώνει την ικανότητα διαχωρισμού όπως φαίνεται από το διάγραμμα.

 $\times$ 

Show Distance Matrix

Apply to Classes

Apply to Std.NN.

Classify Project [

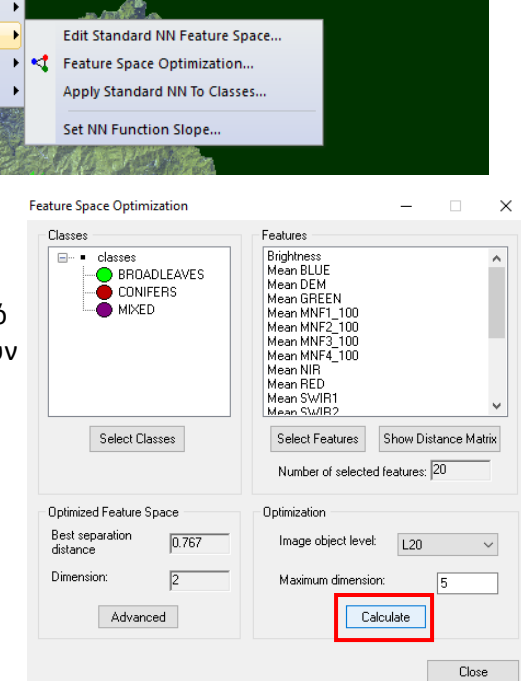

**888 |□■□□□● ★ |●●** |●●● |●●●

Το δεχόμαστε και πατάμε Apply to Classes για να πάει αυτόματα στις κλάσεις μας (Conifer, Mixed, Broadleaves).

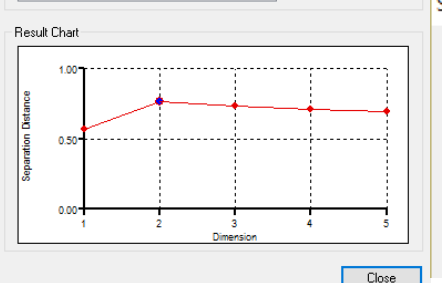

 $\blacktriangle$ 

Feature Space Optimization - Advanced Information

Result List

**Optimization Results** 

**IDimension 2** MNDWL

[Dimension 3]

Mean NIR Distance: [0.767091]

MNDW Mean NIR

**NDML** 

**Select Classes** 

 $\overline{\mathbf{?}}$  $\times$ 

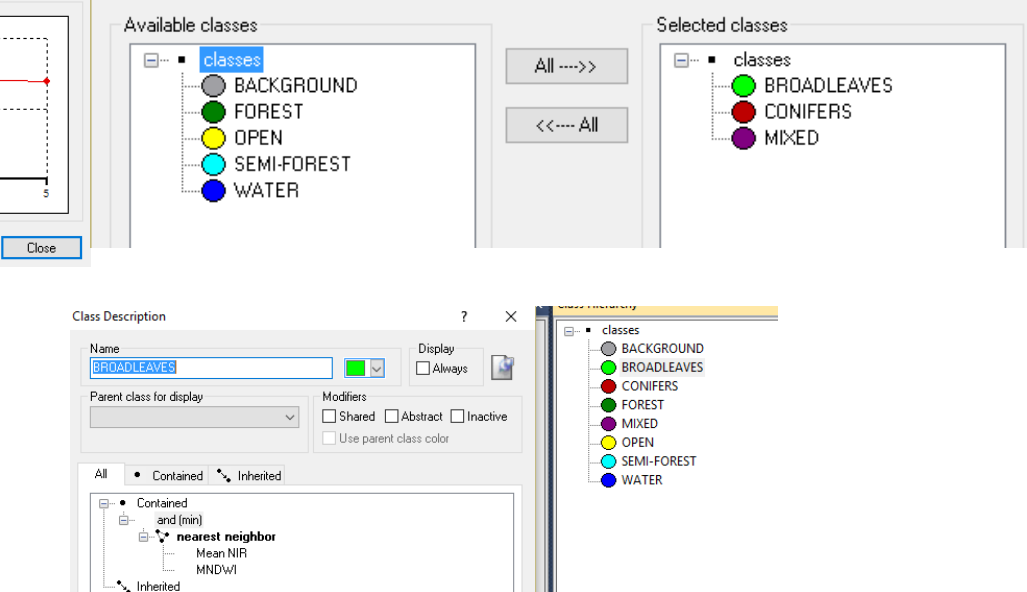

Αφού έχουμε ολοκληρώσει τα δείγματα και την εισαγωγή του αλγόριθμου μέσα στις κλάσεις, ήρθε η ώρα να εφαρμόσουμε την ταξινόμηση.

Τώρα έχουμε τρεις κλάσεις που θέλουμε να ταξινομήσουμε, με αποτέλεσμα ο αλγόριθμoς "Assign Class" να μην μπορεί να χρησιμοποιηθεί. ΘΑ ΧΡΗΣΙΜΟΠΟΙΗΣΟΥΜΕ τον "Classification".

Εδώ θέλουμε στην κλάση FOREST να κάνει ταξινόμηση στις Active classes

#### "BROADLEAVES, CONIFERS, MIXED"

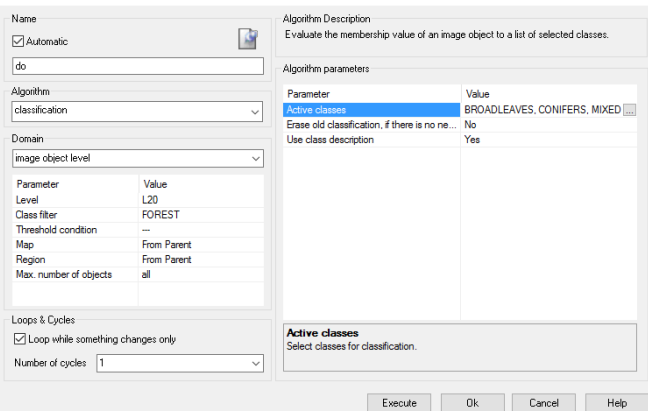

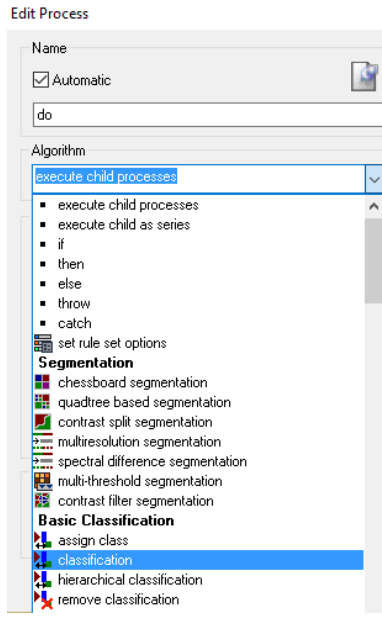

Και βλέπουμε τα αποτελέσματα μας. Αν διακρίνουμε λάθη (π.χ. σκιές ως κωνοφόρα) θα μπορούσαμε να πάρουμε και άλλα δείγματα και να τρέξουμε μόνο τα κωνοφόρα ή και να κάνουμε μηχανική διόρθωση στα αντικείμενα (αν είναι λίγα).

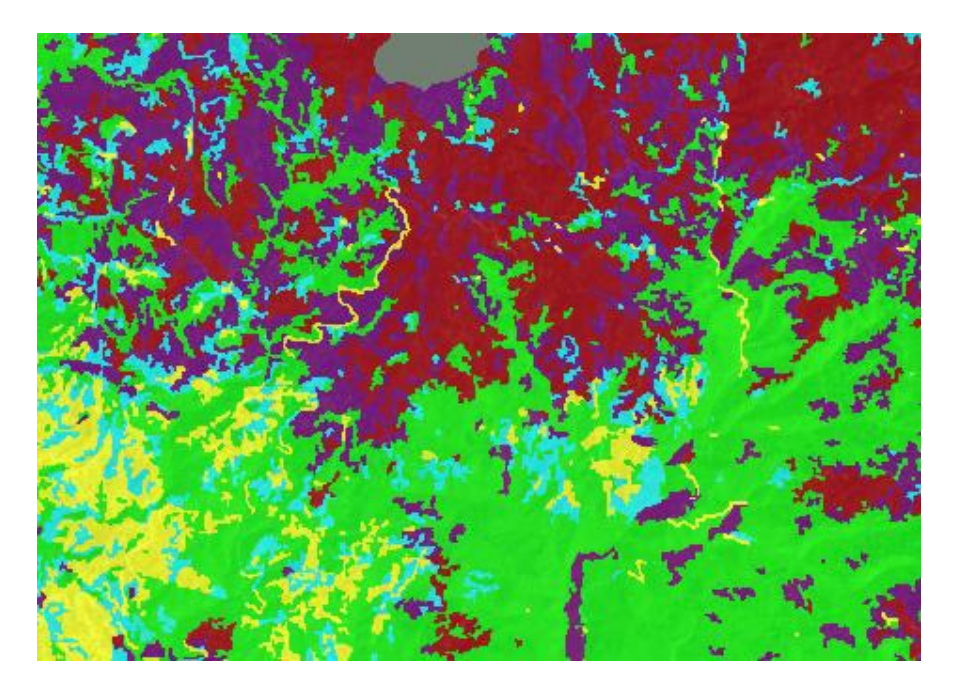

### **ΕΠΙΠΕΔΟ 4**

# Επίπεδο 4: **Κωνοφόρα -> Ερυθρελάτη, Πευκοδάση, Πλατύφυλλα -> Οξυά, Δρυοδάση**

Τελειώνοντας θα διαφοροποιήσουμε τα είδη των δασών με βάση το υψόμετρο.

Αν και δεν ισχύει απόλυτα αυτό (**αλλά θα το χρησιμοποιήσουμε για την άσκηση**),

- 1. τα κωνοφόρα σε υψόμετρο > 1000 μέτρα θα τα ονομάσουμε Picea (Ερυθρελάτη) και
- 2. τα πλατύφυλλα > 1000 μέτρα σε Beech (Οξυά),
- 3. ενώ θα αφήσουμε ως έχει τα μεικτά δάση.

Εδώ θα χρησιμοποιήσουμε το αρχείο του υψομέτρου και ως όριο θα μπει το 1000m

Εδώ τα γνωστά με το Assign Class σε κάθε κλάση που θέλουμε να διαφοροποιήσουμε.

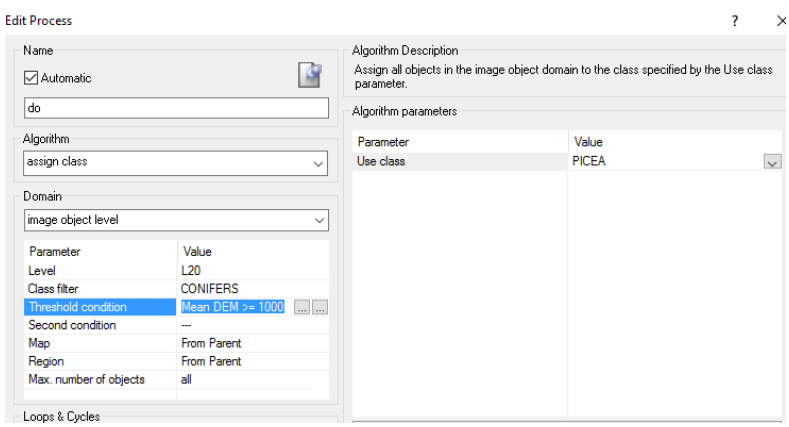

και έχουμε τον τελικό χάρτη ταξινόμησης μας σε τέσσερα επίπεδα ανάλυσης

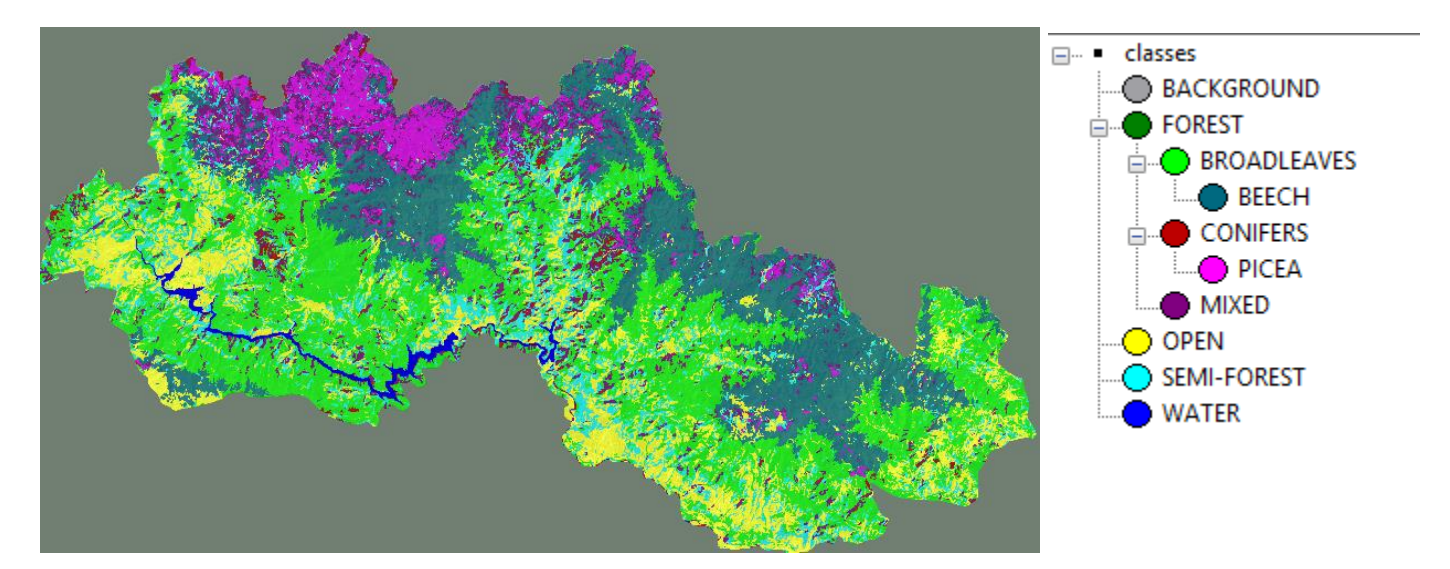

Για να σώσουμε τους κανόνες μας για την αναφορά μας,

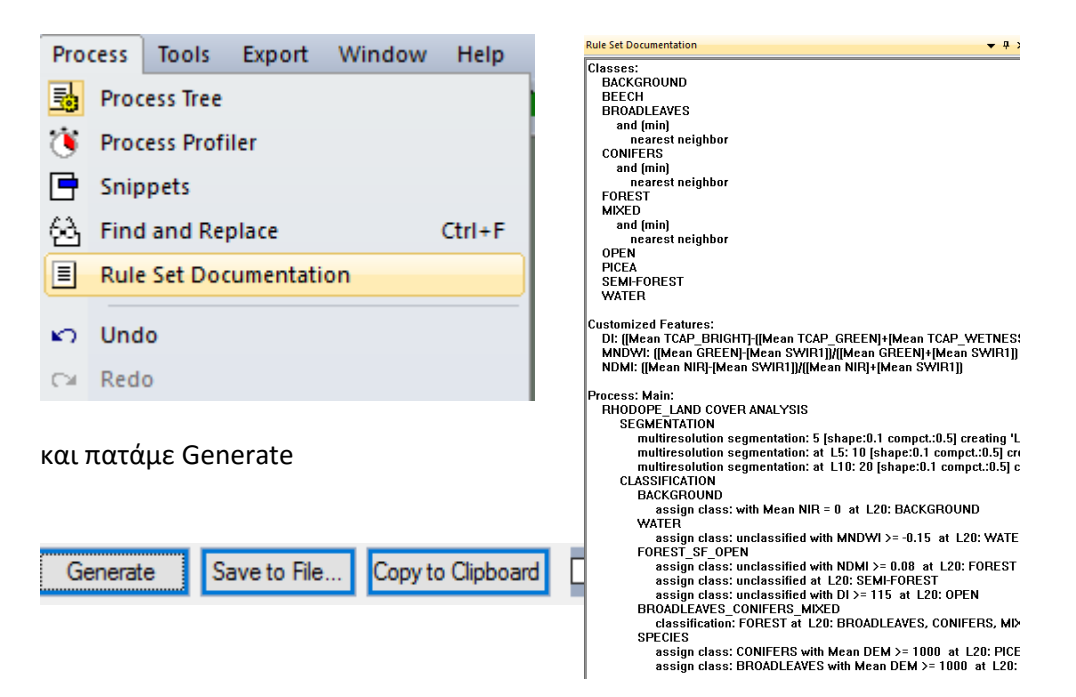

#### *Εξάγουμε το αποτέλεσμα και το παραδίδουμε στις εξετάσεις!!!*

Αν θέλουνε να εξάγουμε την ταξινόμηση ως αρχείο raster επιλέγουμε

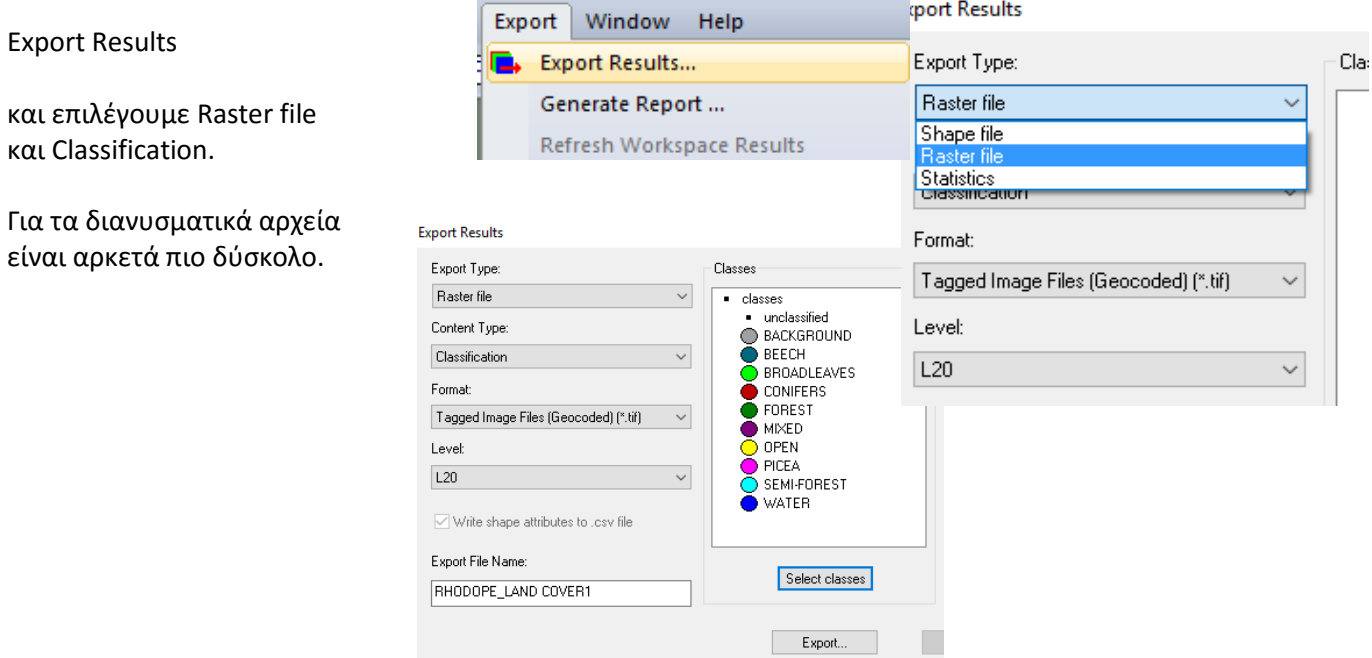

*Εξάγουμε το αποτέλεσμα και το παραδίδουμε στις εξετάσεις!!!*